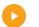

Hanover Surety

# **BONDirect System User Guide**

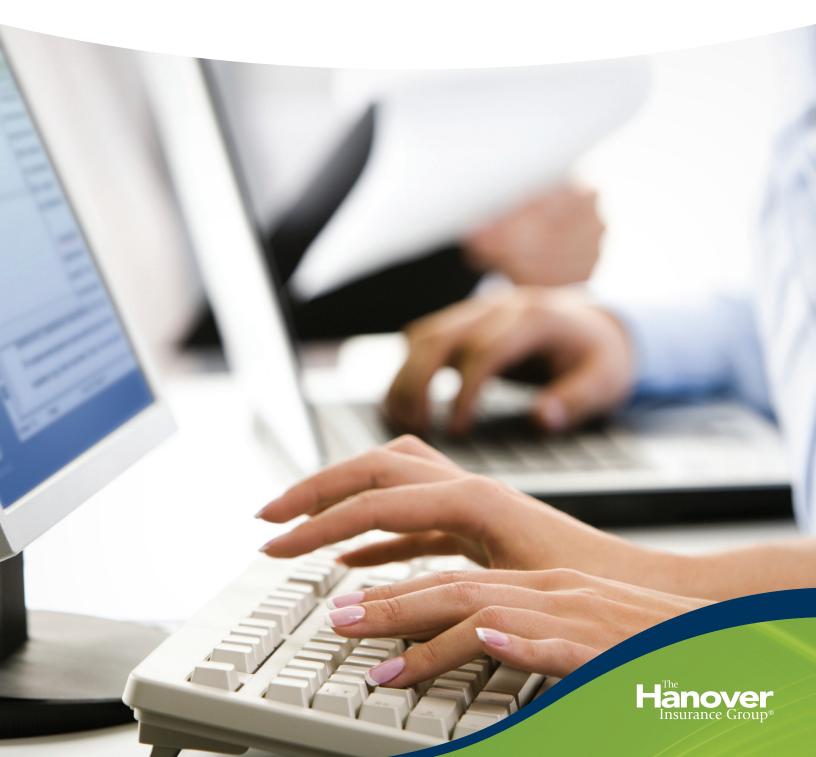

# **BONDirect System User Guide**

| Section | Торіс                                         |
|---------|-----------------------------------------------|
| 1       | Access TAP and Login To BONDirect             |
| 2       | Access Agent Solutions and Login to BONDirect |
| 3       | Buy a Bond                                    |
| 4       | Renewing a Commercial Bond                    |
| 5       | Finding A Bond/Attaching Files                |
| 6       | Non-Premium Bearing Riders                    |
| 7       | Contact Information                           |

### **Access TAP and Login to BONDirect**

To gain access to BONDirect, your agency system administrator must grant you bond access.

#### Access TAP

| ΑСΤΙΟΝ                                                                                                    | S C R E E N                                                                                                    |
|----------------------------------------------------------------------------------------------------|----------------------------------------------------------------------------------------------------|
| <ul> <li>TAP can be accessed in one of three ways, including:</li> <li>1. Support page on Agent Solutions (image shown on right)</li> <li>2. Agent tools on Hanover intranet</li> <li>3. Through the direct link, http://tap.hanover.com</li> <li>Launch TAP from one of these links.</li> <li><i>Tip- Bookmark this page to your web browser or desktop for quicker access.</i></li> <li>You will arrive at a log-in screen. Log into TAP: <ul> <li>Enter your LAN ID</li> <li>Enter your Password</li> <li>Click Login</li> </ul> </li> </ul> | Image: Answer Business Lines* Industry Solutions* Support* About Us*     Agency Helpline   Biling   Claims   Marketing Collateral - Business Builder   Risk Solutions   The Agency Place - TAP/POS     Image: Claims     Image: Claims     Marketing Collateral - Business Builder     Risk Solutions     The Agency Place - TAP/POS     Image: Claims     Image: Claims                                                                                                    |
| You will arrive at the TAP home page.<br>Choose the <b>Commercial Surety (BONDirect)</b><br>button on the left-hand navigation.                                                                                                    | Sector       Sector       Sector |

### Access Agent Solutions and Login to BONDirect

To gain access to BONDirect, your agency system administrator must grant you bond access.

### **Access Agent Solutions**

| ΑСΤΙΟΝ                                                                                                    | S C R E E N                                                                                                    |
|----------------------------------------------------------------------------------------------------|----------------------------------------------------------------------------------------------------|
| <ul> <li>Agent Solutions can be accessed in one of three ways:</li> <li>1. Through hanover.com (shown right)</li> <li>2. Agent tools on Hanover intranet</li> <li>3. Through the direct link, <a href="http://www.hanover.com/agentsolutions/">http://www.hanover.com/agentsolutions/</a></li> <li>Launch Agent Solutions from one of these links.</li> </ul> |                                                                                                    |
| If Agent Solutions is launched from<br>hanover.com, a registration screen will<br>appear. Fill in the required information:<br>• First Name<br>• Last Name<br>• Email Address<br>• Company                                                                                                    | Concerts   Concerts   Concerts   Concerts   Concerts   Concerts   Concerts   Concerts   Concerts   Diring Agency Role   - Neade Select   Concerts   Concerts < |
| You will arrive at the Agent Solutions home<br>page.<br>Under the Hanover Business Lines drop<br>down menu, choose the <b>Surety</b> option.                                                                                                    | <complex-block><complex-block><complex-block><complex-block><complex-block><complex-block><complex-block><complex-block><complex-block><complex-block><complex-block><complex-block><complex-block></complex-block></complex-block></complex-block></complex-block></complex-block></complex-block></complex-block></complex-block></complex-block></complex-block></complex-block></complex-block></complex-block>                                                                                                    |

| You will arrive at the Hanover Surety Agent<br>Solutions home page. Continue to the<br><b>Transactional Surety</b> site from the right<br>hand navigation. |                                                                                                    |
|----------------------------------------------------------------------------------------------------|----------------------------------------------------------------------------------------------------|
| Half way down the page you will find the<br><b>Online Quote and Issuance System</b> header<br>where a direct link to BONDirect lies.                       | Survey         Commercial         Contract           Product Offering:         >           The Hanceer Advancege :         >           Online Quote and online Issuance system         Dedicated class department – a last, attentive service from Survey class specialities           Applications:         >           Applications:         >           Consect Us:         >           Online Quote and Survey Issues         Access grand survey of survey class specialities           Long-term commitment - a special understanding of industry issues         Access grand survey of survey of survey class specialities           Consect Us:         >         Online Quote and Issuance System           To complement our Transactional System (Indepartment - Indepartment - Indepartment - System)         To complement our Transactional System (Indepartment - System)           To complement our Transactional System (Indepartment - System)         To complement our Transactional System (Indepartment - System)           To complement our Transactional System (Indepartment - System)         To complement our Transactional System, Indepartment - Indepartment - Inde                                                                                                    |
| You will arrive at the Login Screen for<br>BONDirect.<br>Enter your <b>LAN ID</b> and <b>Password</b> to continue<br>to the site.                          | Cur policy is parformances  Please enter your Account and Password:  account  password:  To change your account (ick the batton below;  Cont and pagabond)  Gray share pagabond  Cary share pagabond  Cary share pagabond  Cary share pagabond  Cary share pagabond  Cary share pagabond  Cary share pagabond  Cary share pagabond  Cary share pagabond  Cary share pagabond  Cary share pagabond  Cary share pagabond  Cary share pagabond  Cary share base to care to care |
| *To gain access to BONDirect, your agency system administrator must grant you bond access.                                                                 |                                                                                                    |

### **Buy a Bond**

# To gain access to BONDirect, your agency system administrator must grant you bond access.

Once inside of BONDirect, there are 3 options for you to pursue. You can:

- 1. Buy a bond
- 2. Renew a bond
- 3. Find a bond

We will review all approaches throughout this guide. For the purpose of this segment, we will walk through the steps to buy a bond.

#### Buy a Bond

| A C T I O N                                                                                                    |             |                                        | SCREEN                                |                                                  |              |
|----------------------------------------------------------------------------------------------------|-------------|----------------------------------------|---------------------------------------|--------------------------------------------------|--------------|
| On the BONDirect home page, you will see a list<br>of options available on the left-hand navigational<br>pane. | 1           | Select Status - ▼ Filter<br>Due Date ▲ | Welcome to The Hano<br><u>Subject</u> | ver Insurance Grou <sub>j</sub><br><u>Status</u> | p!<br>Remove |
| Select the <b>Commercial Bonds</b> link.                                                                       | Longent     | ielect Status - V Fiter<br>ue Date 4   | Welcome to The Hano<br><u>Subject</u> | ver Insurance Group<br><u>Status</u>             | D!<br>Remove |
| You will arrive at the Commercial Agent<br>Bond Home Page.<br>Click the <b>Buy a Bond</b> button.              | rind - Doub | Select Status - 🔹 Filter<br>Sue Date A | Welcome to The Hanov                  | er Insurance Group!<br><u>Status</u>             | Remove       |

You will arrive at the Choose a Bond Type Screen where you can select the appropriate bond using the information provided by the client.

- Select appropriate **State** in the State drop down (where Obligee is located)
- Select the appropriate **Bond Class** from the list of options displayed in the Bond Class drop down

COMMERCIAL AGENTS Buy a Bond: Choose Bond Type Recent Bonds Pending Quotes Find a Bond Thank you for using **BONDirect**. New bonds are added to **BONDirect** each month. se contact a member of our **BONDirect** team at (800) 799-6380 if you need assista with a bond form not currently available, or have questions relating to a specific bond. Plea Buy a Bond Renewals Pending Main Menu \*State: - Select State -Logout \*Bond Class: - Select Bond Class - 🔻 \*Bond Category: - Select Bond Category - -\*Obligee: - Select Obligee - 👻 \*Company: - Select Company - 💌 Cancel Continue >>>

\*If you are looking to submit a bond through BONDirect and do not find the bond you are looking for, please contact your local underwriting office for additional assistance.

Select the **Bond Category** drop down (a list of categories will appear as shown right).

Click to select the appropriate category, and the continue button to gain access to the next screen.

You will arrive at the BONDirect- Premium Calculation screen where you will be required to fill in the **Bond Effective Date** in the Effective Date field.

Click on the continue button to access the next screen.

\*The Customer will advise the Agent about the required Effective Date. If the date is not provided, the Agent will use Today's Date as Effective Date

\*The system is setup with Pre-Dating and Post-Dating Underwriting rules. If the bond is backdated further than the Underwriting rules setup, the system will not accept the entry. In such a situation, the Agent will call the Underwriter for assistance.

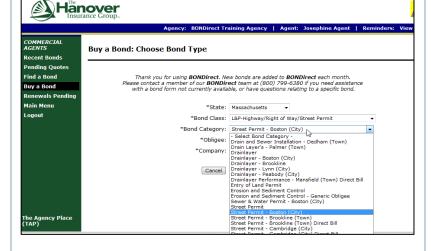

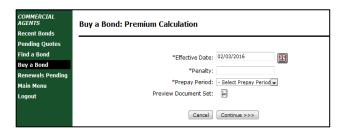

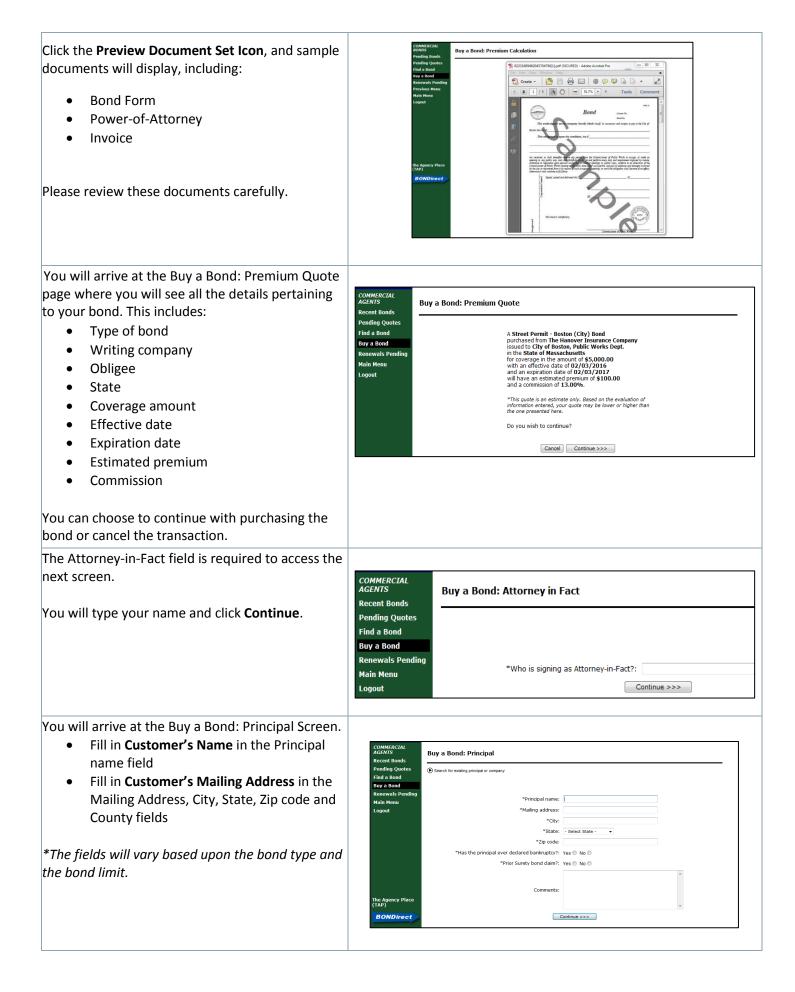

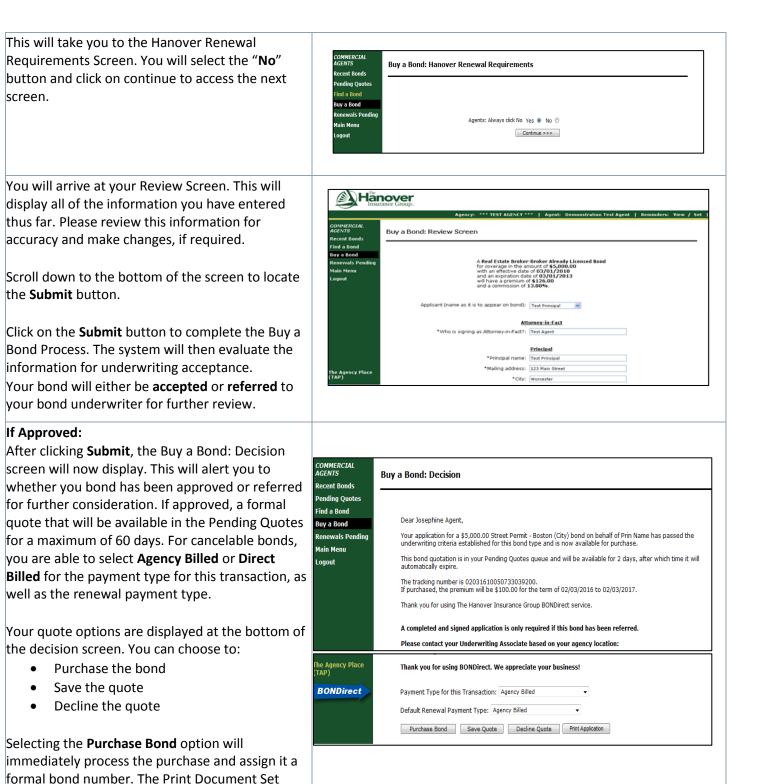

execution report/invoice.

button will allow you to see the bond form, and

| If Referred:<br>After clicking Submit, the Buy a Bond: Decision<br>screen will now display. This will alert you to<br>whether you bond has been approved or referred.<br>If a bond is referred to your bond underwriter for<br>further review, Underwriting will review the bond<br>and be in contact shortly. You will receive an email<br>with updates on the progress of the bond.<br>After Underwriting reviews and approves the<br>bond, you need to return to BONDirect to<br>complete your purchase of the bond quote. | COMMERCIAL<br>AGENTS       Buy a Bond: Decision         Recent Bonds       Pendling Quotes         Find a Bond       Dear Josephine Agent,         Bay a Bond       Dear Josephine Agent,         Nain Menu       Your application for a \$20,000.00 Street Permit - Boston (City) bond on behalf of Prin Name has been submitted to<br>your bond underwriter for review. You will receive notification if the bond has been approved, declined or if<br>additional information is needed.         The tracking number for this bond is 02191610365811912340.<br>If your bond is subsequently approved, the premum will be \$100.00 for the term of 02/19/2016 to 02/19/2017<br>based open the current information submitted.         Thank you for using The Hanover Insurance Group BONDirect service.       A completed and signed application is only required if this bond has been referred.         Please contact your Underwriting Associate based on your agency location:       Please contact your Underwriting Associate based on your agency location:                                                                                                    |
|----------------------------------------------------------------------------------------------------|----------------------------------------------------------------------------------------------------|
| Once approved, and if you chose to continue,<br>select <b>Purchase Bond</b> . A final review screen will<br>display, scroll to the bottom and click <b>Submit</b> .<br>The purchase will then be accepted and you can<br>then return to the bond to Print Document Set.                                                                                                    | COMMERCIAL<br>AGENTS       View Bond       Ext Bond       Attachments       Bond History       Print Application         Recent Bonds       - Select Action - O Action       Do Action       Bond Information         Buy a Bond       - Select Action - O Do Action       Bond Information         Buy a Bond       Purchase Quote       Bond Number: Not Assigned         Renewals Pending       Version: 1         Main Menu       Tracking Number: 02031610165842023600         Logout       Origination Date: 2/3/2016 10:16:57 AM         Bond Standing: Inactive       Last Action: New Bond Purchase         Action Status: Quoted       Action Status: Quoted                                                                                                    |
| The system will automatically generate the<br>documents required for the bond. The documents<br>will vary depending on the bond type and bond<br>limit.                                                                                                    | <complex-block>  Image: Constraint of the constraint of the constraint</complex-block> |

### Next: Renewing a Bond

### **Renewing a Commercial Bond**

A bond will be available for Renewal 90 days prior to the expiration date. All of your upcoming bonds will be in your **Renewals Pending** section in BONDirect; you can use this as a resource to check bonds as they are due for renewal.

Upon renewing a bond, you will need to ask the client for updated underwriting information in order for this request to be processed.

#### **Renewing a Bond**

| ΑСΤΙΟΝ                                                                                                    | S C R E E N                                                                                                    |
|----------------------------------------------------------------------------------------------------|----------------------------------------------------------------------------------------------------|
| <ul> <li>BONDirect can be accessed in one of three ways:</li> <li>Through the left hand navigation of TAP, shown earlier in this document</li> <li>Transactional Surety page on Agent Solutions (see right)</li> <li>Through direct link, https://pos.allmerica.com/</li> </ul> | Strety       Contract         Product Offenging       ************************************                                                                                                    |
| On the BONDirect home page, you will see a list<br>of options available on the left-hand navigational<br>pane.                                                                                                    | Commercial Bonds<br>Submit Program<br>Bond<br>Find<br>Logout                                                                                                    |
| Select the <b>Commercial Bonds</b> link.                                                                                                    | Commercial Bonds       Welcome to The Hanover Insurance Group!         Submit Program       Bond         Find       - Select Status -          Logout       - Select Status -                                                                                                    |
| Select the <b>Renewals Pending</b> link on the left side navigation.                                                                                                    | COMMERCIAL<br>AGENTS     Welcome to The Hanover Insurance Group!       Recent Bonds     • Select Status • • File       Pending Quotes     • Select Status • • • File       Due Date • Subject     Status       Renewals Pending<br>Main Menu<br>Logout     • • • • • • • • • • • • • • • • • • • |

| You will arrive at the Renewals Pending landing<br>page. This will display a list of all of your bonds<br>eligible for renewal within the next 90 days.<br>Select the bond to be renewed, and click on the<br><b>Edit</b> link on the far right.                                                                                                    | Agency:       *** TEST AGENCY ***   Agent:       Demonstration       Test Agent   Reminders:       View / Set           CONNERCIAL<br>AGENTS       CONNERCIAL<br>AGENTS       Renewals Pending       Renewals Pending       Renewals Pending         Renewals Pending       State Bond Category       Agency: Name       Lead<br>Until Date       Days       Explicy       ANTI Edit         Main Menu<br>Logout       But 6605467 MI       Contractor Compliance License or Permit - *** TEST AGENCY       90       45       04/15/10       N       Edit |
|----------------------------------------------------------------------------------------------------|----------------------------------------------------------------------------------------------------|
| <ul> <li>You will now be able to view the bond. Click on the drop down arrow (a list of options will appear, as shown right). You can either: <ul> <li>Attach Non-Premium Bearing Rider</li> <li>Renew Bond</li> </ul> </li> <li>Click to select the <b>Renew Bond</b> option and then click on the <b>Do Action</b> button.</li> <li>*For assistance with Non-Premium Bearing Rider please refer to Section 6 of this guide.</li> </ul> | COMMERCIAL<br>AGENIS       View Bond         Recent Bonds       - Select Action -         Pending Quotes       - Select Action -         Find a Bond       - Select Action -         Buy a Bond       - Select Action -         Renewals Pending       Main Menu         Logout       Tra         Ori       -                                                                                                    |
| You will now arrive on the Underwriting<br>Information Screen.<br>Please review the underwriting information<br>displayed. Make any necessary changes to the<br>information and answer any questions that may<br>appear on this screen.<br>*The screen may show different underwriting<br>questions depending on the bond type and bond<br>limit.                                                                                        | Agency: *** TEST AGENCY ***   Agent: Demonstration Test Agent   Reminderc: View / Set             CONVERCIAL<br>AGENTS<br>Recert Bonds<br>Find a Bond<br>Bay a Bond<br>Bay a Bond<br>Reservats Pending           Reservats Pending                                                                                                    |
| Continue to answer the remaining underwriting questions and click on the <b>Submit</b> button.                                                                                                    | Renewads Pensiling       Base Premium: 100.00         Main Menu       Total Premium: 100.00         Legout       Payment Type: Agency Billed         Commission Rate %: 13       Applicant:         Applicant:       Principal name: Prin Name         Notes:       Notes:         BONDirect                                                                                                    |

Once you click submit, you will be directed to the approval screen. This page confirms that your bond has been renewed.

You may click on Return to Bond button to view the original bond information.

Print renewal document set for all relevant documents.

\*If your bond is referred to Underwriting, your underwriter will be in contact with you shortly. You will receive an email with an update on the progress of your bond. After Underwriting reviews and approves your bond; you will need to return to BONDirect to purchase the quote.

The documents generated may not be the same documents as the Original Bond Purchase. Please email or print the documents to send them to you client.

\*The type of bond will determine what documents will be generated for e.g. New Bond, Continuation Certificate, Billing etc.

\*If the bond is not to be renewed, please contact your local Surety Underwriter to take further action accordingly.

|                                      | Agency: *** TEST AGENCY ***   Agent: Demonst                                                      | ration Test Age   | nt   Remin     | iders: View /  |
|--------------------------------------|---------------------------------------------------------------------------------------------------|-------------------|----------------|----------------|
| COMMERCIAL<br>AGENTS<br>Recent Bonds | View Bond                                                                                         |                   |                | Return to Bond |
| Find a Bond                          | Dear Demonstration Test Agent,                                                                    |                   |                |                |
| Buy a Bond<br>Renewals Pending       | our renewal for a \$15,000.00 Contractor Compliance License or Permit - Gen<br>las been approved. | ieric bond on bel | nalf of Any Pr | incipal, Inc.  |
| Main Menu<br>Logout                  | The bond number is be 0000407.                                                                    |                   |                |                |
|                                      | Thank you for using The Hanover Insurance Group BONDirect service.                                |                   |                |                |
|                                      |                                                                                                   |                   |                |                |
|                                      |                                                                                                   |                   |                |                |
|                                      |                                                                                                   |                   |                |                |
|                                      |                                                                                                   |                   |                |                |
|                                      |                                                                                                   |                   |                |                |
|                                      |                                                                                                   |                   |                |                |
|                                      |                                                                                                   |                   |                |                |
|                                      |                                                                                                   |                   |                |                |
|                                      |                                                                                                   |                   |                |                |
|                                      |                                                                                                   |                   |                |                |
|                                      |                                                                                                   |                   |                |                |
|                                      |                                                                                                   |                   |                |                |
|                                      |                                                                                                   |                   |                |                |
|                                      |                                                                                                   |                   |                |                |
|                                      |                                                                                                   |                   |                |                |
|                                      | LICENSE OR PERMIT TERM BOND                                                                       |                   |                |                |
|                                      | LICENSE OR PERMIT TERM BOND<br>Bond No: <u>EL+665467</u>                                          |                   |                |                |
|                                      |                                                                                                   |                   |                |                |

as youngs, an use peaks sum of <u>remer lationar normal</u> (<u>\$150000</u>) Dollars, good and lawful money of the United States, for the payment of which sum well and tutly to be made, we bind ourselves, and our heirs, executors, administrators, jointly and severally, finnly by these presents.

as Obligee, in the penal sum of Fifteen Thousand Dollars

WHEREAS the said Principal has applied to said Obligee for a license or permit for Cement or Concrete Con

NOW, THEREFORE, THE CONDITION OF THIS OBLIGATION IS SUCH, That if the sid Principal shall faithfully observe and honesity comply with the provisions of the laws or Ordinances of said Obligee regulating the business for which license or permit is issued, then this Obligation shall be void, otherwise to be and remain in full force and virtue.

Next: Finding a Bond/Attaching Files

## **Finding a Bond/Attaching Files**

In the event that you need to find a past or current Bond for reference or to attach a file, you would need to utilize the Search function of BONDirect.

### Finding a Bond:

| ΑСΤΙΟΝ                                                                                                    |                                                                                                    |                            | SCREEN                              |                                        |              |
|----------------------------------------------------------------------------------------------------|----------------------------------------------------------------------------------------------------|----------------------------|-------------------------------------|----------------------------------------|--------------|
| On the BONDirect home page, you will see a list<br>of options available on the left-hand navigational<br>pane.<br>Select <b>Commercial Bonds Link.</b> | Commercial Bonds<br>Submit Program<br>Bond<br>Find<br>Logout                                                                   | - Select Status - V Filter | Welcome to The Hi<br><u>Subiect</u> | anover Insurance Grou<br><u>Status</u> | p!<br>Remove |
|                                                                                                    |                                                                                                    |                            |                                     |                                        |              |
| You will arrive at the home screen for<br>Commercial Agents.<br>Select <b>Find a Bond</b> on the left-hand navigation.                                 | COMMERCIAL<br>ACENTS<br>Recent Bonds<br>Pending Quotes<br>Find a Bond<br>Buy a Bond<br>Renewals Pending<br>Main Menu<br>Logout | Find a Bond                | Bond Number •                       | (Submit)                               |              |
| <b>If you don't have a bond number:</b><br>In the event that you do not have the bond                                                                  |                                                                                                    |                            |                                     |                                        |              |
| number readily available, you would need to select the <b>Applicant Name</b> option on the drop down menu.                                             | COMMERCIAL<br>AGENTS<br>Recent Bonds<br>Pending Quotes<br>Find a Bond<br>Buy a Bond<br>Renewals Pending<br>Main Menu           | Find a Bond                | Bond Number                         | Submit                                 |              |
| Then enter known information, such as last name, preceded by the ^ symbol, which acts as a wild card search function.                                  | india includ                                                                                                    |                            |                                     |                                        |              |
| All applicants with any portion of the information entered as their name should then display.                                                          |                                                                                                    |                            |                                     |                                        |              |

#### If you have the bond number:

In the event that you do have the bond number available, you can select **Bond Number** from the drop down list.

Enter all or part of the bond number. Entering the ^ symbol before the search allows for a wildcard search.

All bonds with any portion of the information entered as the bond number should then display.

Select **View the Bond** from the list of bonds.

All of the bond information should then be displayed.

| COMMERCIAL<br>AGENTS | View Bond         | Exit Bond Attachments Bond History Print Document Set Return to Bond List |
|----------------------|-------------------|---------------------------------------------------------------------------|
| Recent Bonds         |                   |                                                                           |
| Pending Quotes       | - Select Action - | Do Action                                                                 |
| Find a Bond          |                   | Bond Information                                                          |
| Buy a Bond           |                   | Bond Number: BLZ9974902                                                   |
| Renewals Pending     |                   | Version: 2                                                                |
| Main Menu            |                   | Tracking Number: 01261612201429341260                                     |
| Logout               |                   | Origination Date: 1/26/2016 12:20:14 PM                                   |
|                      |                   | Bond Standing: Active                                                     |
|                      |                   | Last Action: Renewal Promotion                                            |
|                      |                   | Region: Northeast                                                         |
|                      |                   | Branch: National                                                          |
|                      |                   | Responsible Underwriter:                                                  |

Submit

Find a Bond

Pending Que Find a Bond

luy a Bond

### Attaching a File:

| ΑСΤΙΟΝ                                                                                                    | S C R E E N                                                                                                    |
|----------------------------------------------------------------------------------------------------|----------------------------------------------------------------------------------------------------|
| Using the process above for finding and viewing<br>the bond, you will be placed on the <b>View Bond</b><br>screen.                                                                  | COMMERCIAL<br>ACGINS       View Bond       Ext Bond       Attachments       Bond History       Prest Document Set       Return to Bond Lat         Recent Bonds       -       Do Action       Bond Number:       Bond Number:       B20974902         Renewals Pending       Wain Menu       Origination Date:       1/2/2/01112/201429341260       Origination Date:       1/2/2/01112/201429341260         Logout       Bond Standing:       Attice Reewal Promotion       Region:       Northeast         Branch:       National       Region:       Northeast       Branch:       National                                                                                                    |
| Click on the <b>Attachment</b> button at the top right of the page.                                                                                                    | COMMERCIAL<br>AGENTS<br>Recent Bonds<br>Pending Quetes<br>Find a Bond<br>Bury a Bond<br>Renewal Pending<br>Main Menu<br>Logout Underst Pending<br>Logout Underst Pending<br>Logout Characteristic Control (Control (C |
| Chose a file to upload from your desktop.<br>Select a category from the drop down menu, and<br>enter any additional information in the<br>description box.<br>Click <b>Submit</b> . | COMMERCIAL<br>ALENCENT Landia   Accent Landia   Parading contents   Bond Back<br>Ray as Back<br>Ray as Back   Main Rense<br>Logont   Addisonal description:   Select a catagory:   Over from Raiom:   Addisonal description:   Select marks   Private<br>Raturn to Bond                                                                                                    |

Commercial bonds may require certain basic changes due to items such as an address change or a principal name change. Since these changes do not impact the bond amount, bond terms or premium being charged, they are considered Non-Premium Bearings (NPBR's).

These procedures detail step by step instructions to make an address or principal name change.

#### **Non-Premium Bearing Riders:**

| A C T I O N                                                                                                    | S C R E E N                                                                                                    |  |
|----------------------------------------------------------------------------------------------------|----------------------------------------------------------------------------------------------------|--|
| After logging into the system, select the<br><b>CSR/Underwriting</b> option from the left hand<br>navigation.<br>Continue to the <b>Bonds</b> Screen.                                                                                                    | Commercial Bonds       Submit Program         Submit Program       Welcome to The Hanover Insurance Group!         Find       Logout         Due Date *       Subject         Status       Remove |  |
| You will arrive at the home screen for<br>Commercial Agents.<br>Select <b>Find a Bond</b> from the left-hand navigation.                                                                                                    | COMMERCIAL<br>ACENTS<br>Recent Bonds<br>Pending Quetes<br>Find a Bond<br>Boy a Bond<br>Renewals Pending<br>Nain Menu<br>Logout                                                                    |  |
| You will then arrive on the search function of the<br>site. You will then need to enter the <b>bond</b><br><b>number</b> (including prefix).<br>You can also enter any known information, such<br>as a last name or bond number without the pre-<br>fix. Precede this search with the ^ symbol, which<br>acts as a wild card search function.<br>All bonds with any portion of the information<br>entered should then display. | COMMERCIAL<br>AGENTS<br>Recent Bonds<br>Pending Quotes<br>Find a Bond<br>Buy a Bond<br>Renewals bending<br>Main Menu<br>Logout                                                                    |  |

This will bring you to the Bond Information Screen. You will now have the opportunity to make the necessary changes to the bond.

Select **Attach Non-Premium Bearing Rider** from the drop down, and click **Do Action**.

\*Changes can only be made to the CURRENT term of your bond.

\*If you have a NPBR that impacts more than one term, is a change in effective/expiration date, or is a name change you must contact your Underwriting Associate with the additional information.

\*If you have a Premium Bearing Rider (PBR), you must contact the Home Office

You will then be required to enter who is signing as **Attorney-in-Fact**. Sign your name and continue to fill in the required information:

- Change in **Address** in the Principal Field
- Bond Effective Date
- Execution Report Effective Date
- Expiration Date
- Enter "x" in the field for the change of address you have made

Enter details of change and click **Submit.** \*\*This field will display on the rider generated through BONDirect\*\*

| through BONDirect**                                                                                                    |                                                                                                    |
|----------------------------------------------------------------------------------------------------|----------------------------------------------------------------------------------------------------|
| A screen will now display indicating if the rider was approved.                                                                                                    | COMMERCIAL<br>AGENTS       View Bond         Recent Bonds<br>Pending Quotes       Non-Premium Bearing Rider Approved.         Find a Bond<br>By a Bond       Non-Premium Bearing Rider Approved.         Buy a Bond<br>Renewals Pending<br>Main Meau<br>Logout       Non-Premium Bearing Rider Approved.                                                                                                    |
| Simply return to the bond, and select the <b>Print</b><br><b>Document Set</b> button for the documents<br>associated with the bond. The documents will<br>vary depending on the bond type and limit. | Controllection   Recetta data   Recetta data   Recetta data   Controllection   Recetta data   Recetta data   Recetta data   Recetta data     Recetta data   Recetta data   Recetta data     Recetta data     Recetta data     Recetta data     Recetta data     Recetta data     Recetta data     Recetta data     Recetta data     Recetta data     Recetta data |

he Ag TAP)

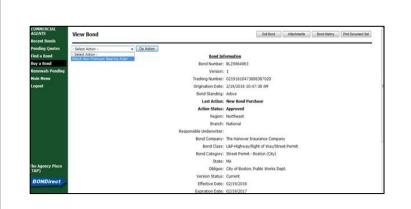

Attorney-in-Fact

Principal

\*City: City

tate:

\*Zip code: 11111

Cancel, Rider or Re

cution Report effective date

\*Effective Date of Rider

Enter 'X' for name change Enter 'X' for other change

ess, name, bond penalty) or describe other change being made to bond:

ess: Prin Address

"Who is signing as Attorney-in-Fact?

a Deinsin al a

### **Contact Information**

Contact the following Commercial Surety Team with questions about BONDirect:

East Region Joseph Campbell Underwriting Associate jcampbell@han over.com 508-855-3341 Central &West Region Donna Irigoyen Underwriting Associate <u>dirigoyen@han</u> <u>over.com</u> 630-521-8442 Commercial Surety Team bondsubcs@hanover.com 1-800-799-6380

For any questions pertaining to a specific bond, or for underwriting assistance, please contact your local Surety Underwriter.

East Region Rosemary Dyer Surety Underwriter <u>rdyer@hanov</u> <u>er.com</u> 580-855-2669 West Region Kiren Rakkar Sr. Surety Underwriter <u>krakkar@hanover.com</u> 916-773-8914

Scott Reinke Director, Transactional Surety <u>sreinke@hanover.com</u> 952-897-3029

Jeremy Lemoine Business Development Manager jerlemoine@hanover.c om 508-335-8511